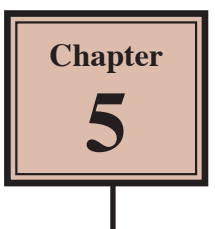

# **Adding Movie Clips to Slides**

Movie clips can be included in slides and set to play when the slide is viewed or when the mouse is clicked on the clip. The movie clip can also be formatted and edited from within PowerPoint.

## **Loading the Presentation**

- 1 Load Microsoft PowerPoint or close the current presentation.
- 2 Display the FILE tab and select OPEN.
- 3 Access your STORAGE folder and open the WATTLE VALLEY AP file.

## **Creating a New Slide**

## **A Selecting the Layout**

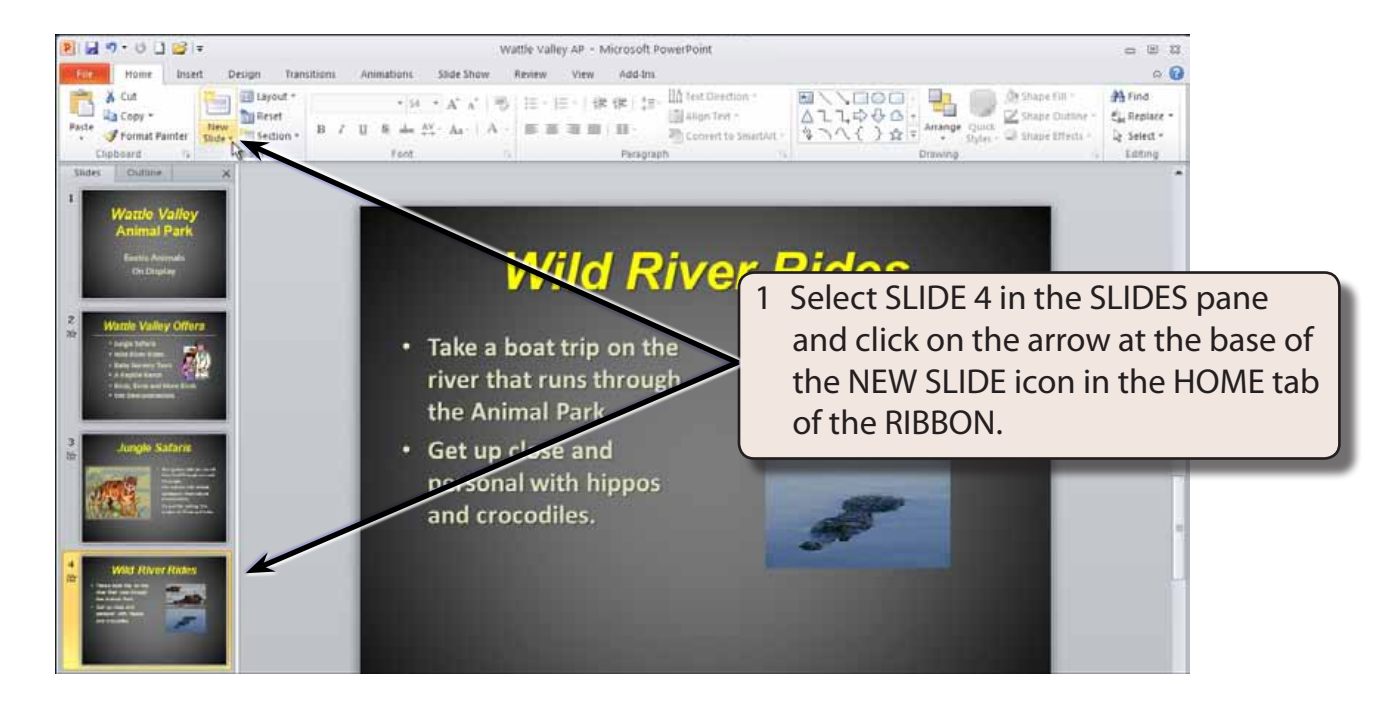

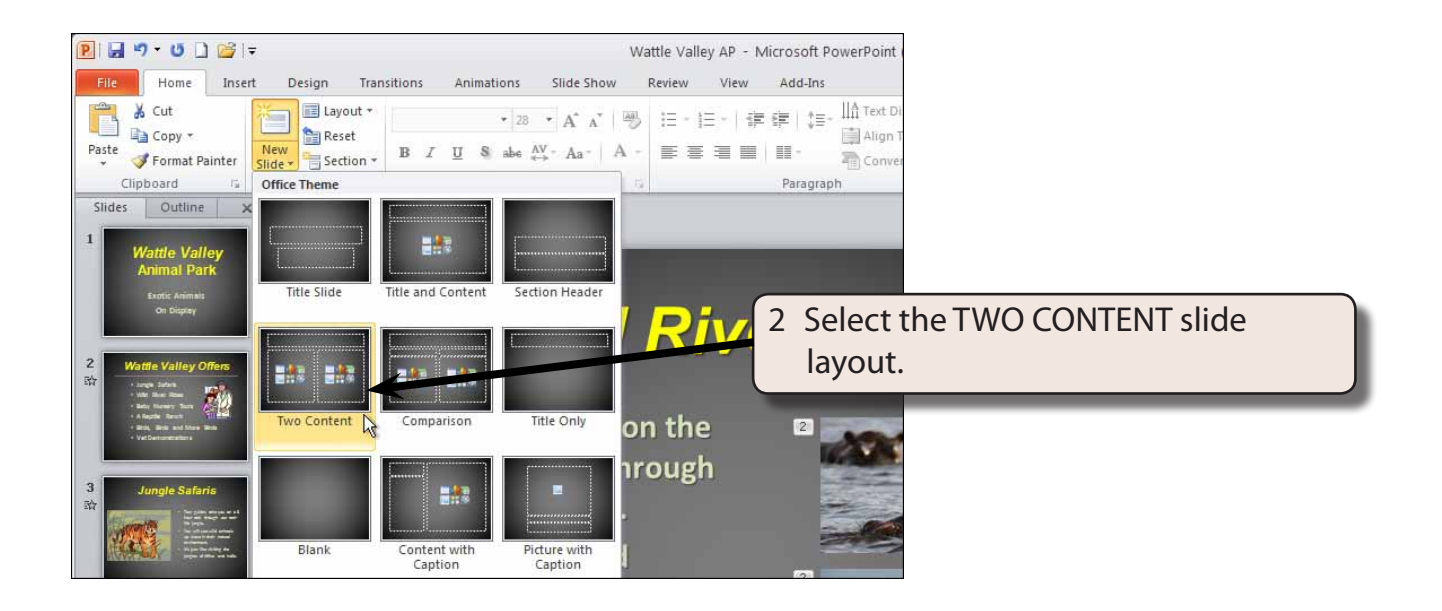

#### **B Entering the Slide Title**

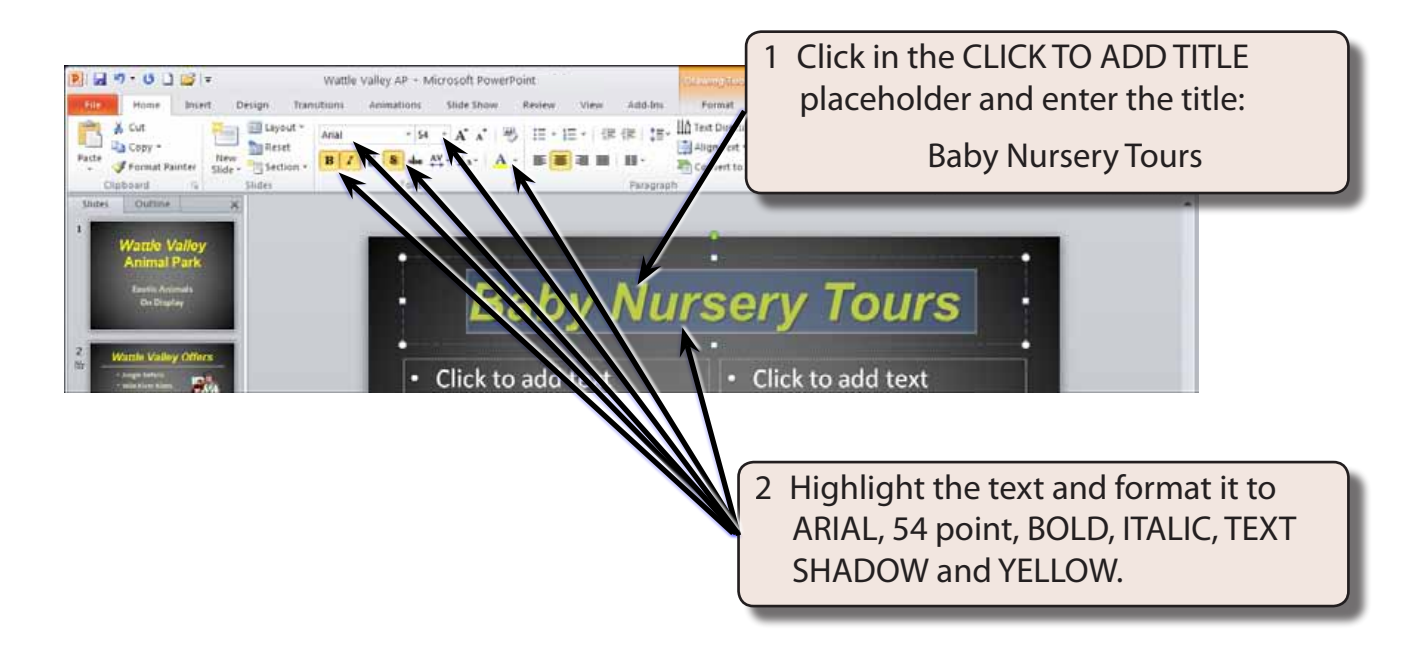

# **C Adding the Text**

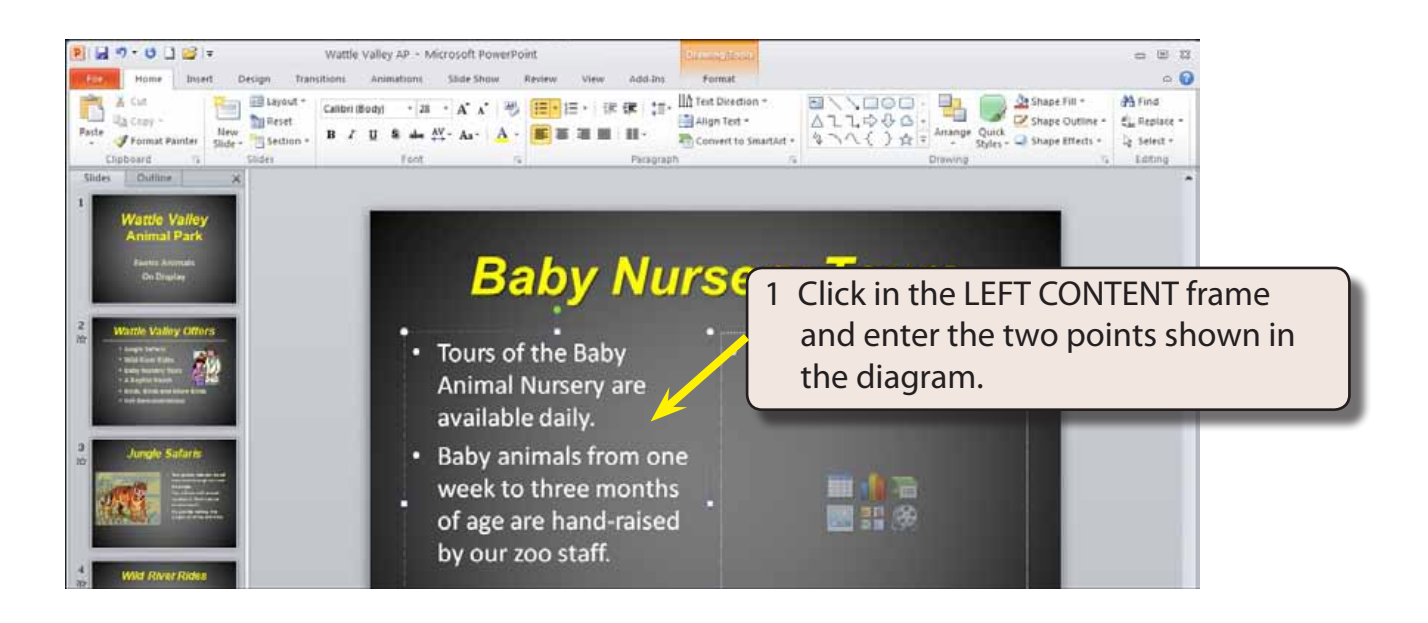

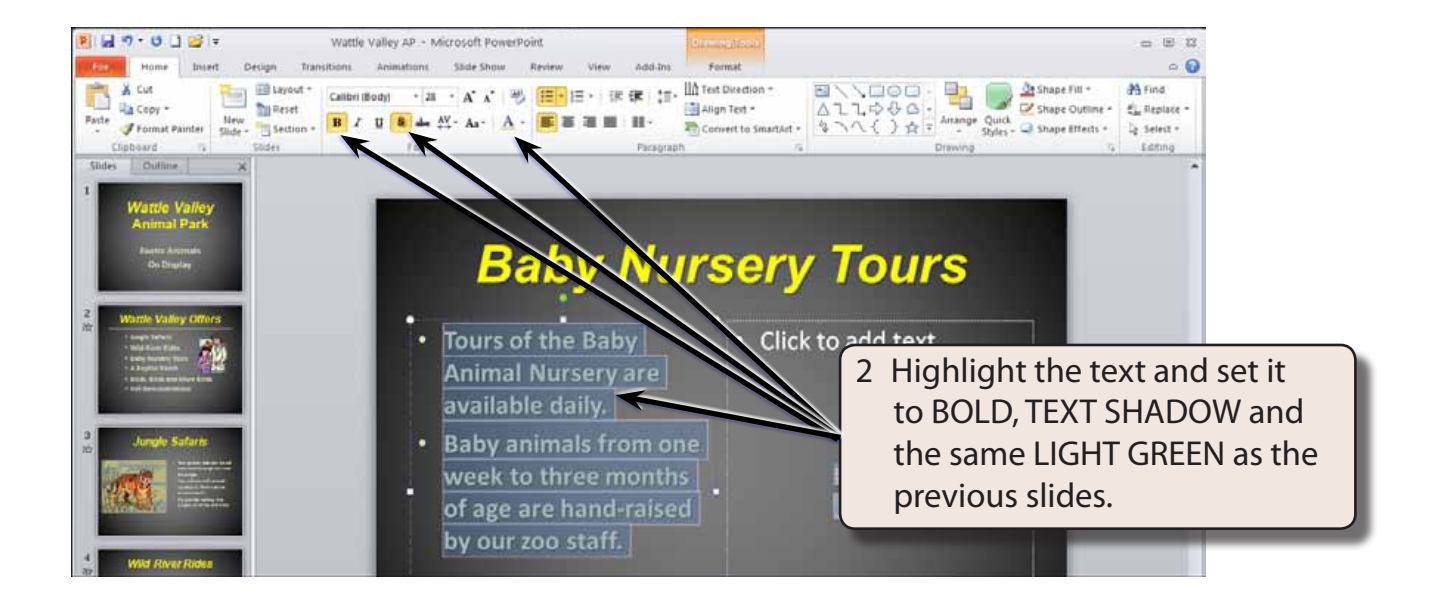

### **D Inserting the Movie Clip**

A sample movie clip will be imported. However, your school may have better movie clips for you to use.

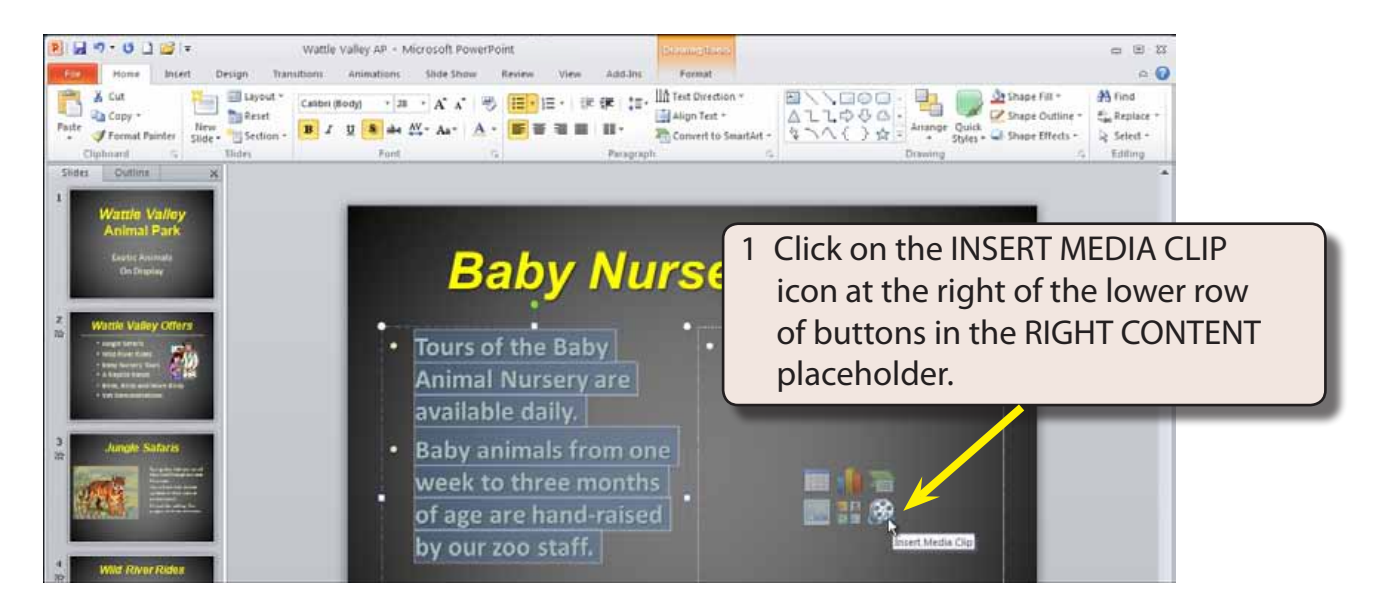

2 Access the PP2010 SUPPORT FILES and open the CHAPTER 5 folder.

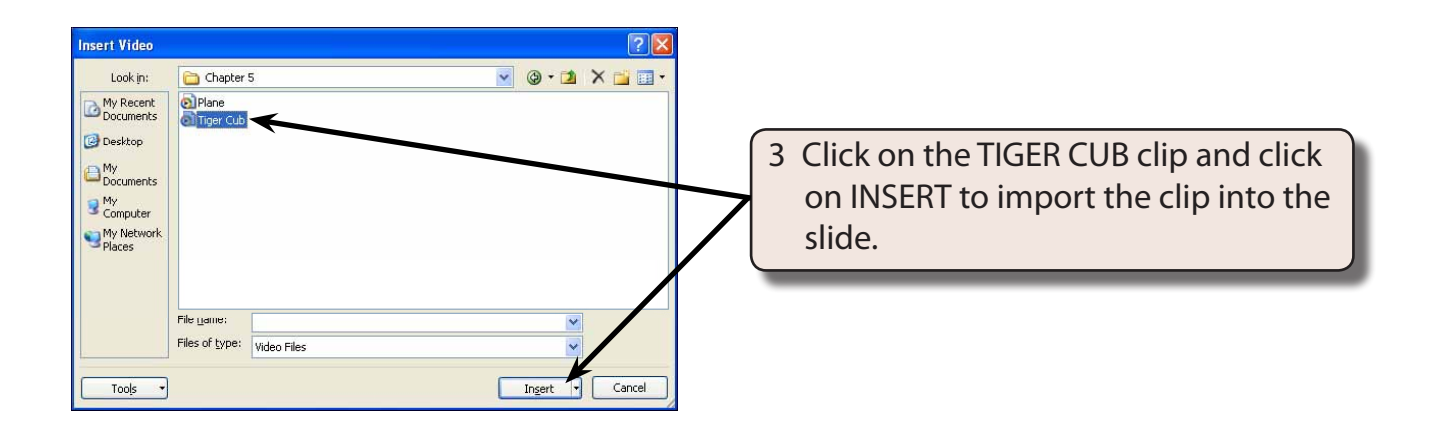

- **NOTE: i Microsoft does supply some movie clips with PowerPoint that you may prefer to use or insert a movie clip from your school's movie clips library.**
	- **ii The inserted movie clip is embedded in the presentation. If you want to link to a movie clip to reduce the file size, click on the INSERT arrow and select LINK TO FILE.**